# **INSTRUCTION MANUAL**

Data Analysis software for H2S Data Logger ANASYS Ver6.1

GHS-PC-3

GASTEC CORPORATION 8-8-6 Fukayanaka, Ayase-city, Kanagawa, Japan 252-1195 TEL (0467) 79-3910 FAX (0467) 79-3979

IM15GHSPC3E3

## Contents

| 1. I | NTRODUCTION4                                 |
|------|----------------------------------------------|
| 1.1  | Terms of use4                                |
| 1.2  | Features5                                    |
| 1.3  | System requirements6                         |
| 2. E | BEFORE INITIAL USE                           |
| 2.1  | Installation of dedicated software (ANASYS)6 |
| U    | ninstallation7                               |
| Ve   | ersion upgrade7                              |
| 2.2  | Installation of device driver                |
| 3. V | VINDOW 11                                    |
| 4. C | DPERATION                                    |
| 4.1  | Logging setting12                            |
| 4.2  | Setting date and time of the instrument15    |
| 4.3  | Downloading logging data15                   |
| 4.4  | Instrument information18                     |
| 5.   | FILE OPERATION 19                            |
| 5.1  | Open logging file                            |
| 5.2  | Create CSV file                              |
| 6.   | GRAPH VIEW                                   |
| 7. 0 | SRAPH                                        |

| 7.1   | Graph appearance                | . 23 |
|-------|---------------------------------|------|
| 7.2   | Data table                      | . 24 |
| 7.3   | Zooming the time scale          | . 25 |
| 7.4   | Change the time display range   | . 26 |
| 7.5   | Set Concentration display range | . 27 |
| 7.6   | Set temperature display range   | . 27 |
| 7.7   | Label                           | . 28 |
| Ti    | tle                             | . 28 |
| С     | omment                          | . 28 |
| Ar    | rrow                            | . 29 |
| 7.8   | Data Analysis                   | . 30 |
| 8. C  | OPTIONS                         | 31   |
| 8.1   | Set boundary line               | . 31 |
| 8.2   | Display setting                 | . 32 |
| 9. N  | IENU LIST                       | 33   |
| 9.1 F | File                            | . 33 |
| 9.2 I | Edit                            | . 33 |
| 9.3   | Communication                   | . 33 |
| 9.4   | Window                          | . 34 |
| 9.5   | Label                           | . 34 |
| 9.6   | Zooming                         | . 34 |
| 9.7   | Data                            | . 34 |
| 9.8   | Option                          | . 35 |

| 9.9  | Help             | . 35 |
|------|------------------|------|
| 10.  | SPECIFICATIONS   | 35   |
| 10.1 | I Specifications | . 35 |
| 11.  | TROUBLE SHOOTING | 36   |

## 1. Introduction

Thank you very much for purchasing ANASYS.

This software is dedicated software for Gastec H2S data logger Model GHS-8AT and GHS-8AT-EX. This software enables downloading logging data from the instrument to analyze environmental conditions on the computer. Carefully read and understand the manual before use of this software.

Pictures and illustrations in this manual may be different from the actual instruments. Windows appearances are different by operation systems.

Software or contents of this manual are subject to change without notice.

In this manual, precaution symbols are used as defined below:

**NOTE** This indicates advice for proper use of this instrument.

## 1.1 Terms of use

[Disclaimer]

- Gastec Corporation assumes no warranties whatsoever for any direct or indirect damages, loss, prejudice or emotional distress caused by use of ANASYS.
- Gastec Corporation may at any time, for any reason modify or discontinue the availability of ANASYS which shall not be liable to you for any direct or indirect damages, loss, prejudice or emotional distress caused by modifications or discontinuation.

[Copyright]

- ANASYS software and its relative documents are the copy right of Gastec Corporation.
- Do not modify ANASYS software.

## 1.2 Features

#### Comminucation

Downloading logging data and save the configuration to the instrument from your computer via USB 2.0 interface.

#### Create graph

You can create graph from logging data. You can zoom the scales, add title, arrow symbols, and comment to the graph.

Saving the data

You can save and read the logging data and graph data.

Printout

The graph can be printed out.

## Display two graphs

Two graphs can be displayed one above the other to compare them. For example, two weeks of continuous data can de devided into two graphs, and the graph of the first week data can be above the graph of second week data to compare them easily.

#### Layer graphs

Up to 10 logging data graph can be shown in one graph area. The data from different site can be compared easily.

Create CSV file Logging data can be converted into CSV file which is editable by speard file software.

### 1.3 System requirements

| Operation system                | Microsoft Windows 7 SP1 32bit/64bit   |
|---------------------------------|---------------------------------------|
|                                 | Microsoft Windows 8.1 32bit/64bit     |
|                                 | Microsoft Windows 10 32bit/64bit      |
| Required items for the software | Microsoft .NET Framework 4.5 or later |
| environment other than Windows  |                                       |
| OS                              |                                       |
| CPU                             | >1GHz                                 |
| Memory                          | >512MB                                |
| Hard drive                      | >850MB of free space(32bit)           |
|                                 | >2GB of free space(64bit)             |
| Interface                       | USB2.0                                |
| Optical drive                   | CD-ROM drive                          |

## 2. Before initial use

To convert the logged data to graph or chart, dedicated software "ANASYS" is needed to be installed to your computer. Data is downloaded via USB 2.0 interface. Before connecting the instrument and a computer, install device driver on the computer. Refer to the instruction manual of the instrument to prepare the instrument.

<Requisite materials>

- Computer (with USB 2.0 interface and CD-ROM drive)
- USB connection cable (accessory of the instrument)
- Install CD (accessory of the instrument)

## 2.1 Installation of dedicated software (ANASYS)

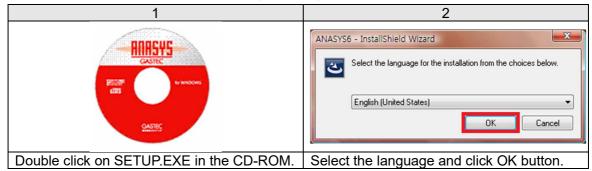

| 3                                                                                                    | 4                                                                                                    |  |  |  |
|----------------------------------------------------------------------------------------------------|----------------------------------------------------------------------------------------------------|--|--|--|
| 뤯 ANASYS6 - InstallShield Wizard ×                                                                                                    | ₩ ANASYS6 - InstallShield Wizard ×                                                                                           |  |  |  |
| Welcome to the InstallShield Wizard for<br>ANASYS6                                                                                                    | Customer Information Please enter your information.                                                                          |  |  |  |
| The InstallShield(R) Wizard will install ANASYS6 on your<br>computer. To continue, dick Next.                                                                                     | User Name:                                                                                                    |  |  |  |
| WARNING: This program is protected by copyright law and international treaties.                                                                                                   | Organization:<br>GASTEC Corporation                                                                                          |  |  |  |
|                                                                                                    | < Back Next > Cancel                                                                                                    |  |  |  |
| Install wizard will be launched. Click on "Next".                                                                                                    | Enter user information and click on "Next".                                                                                  |  |  |  |
| 5                                                                                                    | 6                                                                                                    |  |  |  |
| g ANASYS6 - InstallShield Wizard ×                                                                                                    | 뤯 ANASYS6 - InstallShield Wizard ×                                                                                           |  |  |  |
| Ready to Install the Program         The wizard is ready to begin installation.    If you want to review or change any of your installation settings, click Back. Click Cancel to | InstallShield Wizard Completed The InstallShield Wizard has successfully installed ANASYS6. Click Finish to exit the wizard. |  |  |  |
| exit the wizard.<br>Install this application for:<br>Anyone who uses this computer (all users)<br>Only for me (gastec)                                                            |                                                                                                    |  |  |  |
| InstallShield                                                                                                    | < Back Finish Cancel                                                                                                    |  |  |  |
| Click on "Anyone who uses this computer" or                                                                                                    | Click on "Finish" to finish installation                                                                                     |  |  |  |
| "Only for me" to start installation.                                                                                                    | procedure.                                                                                                    |  |  |  |

## Uninstallation

If you wish to uninstall the program, use "Add or Remove Programs" in Control Panel.

## Version upgrade

Likewise the initial installation, click on SETUP.EXE of the latest version. Version upgrading will start automatically.

## 2.2 Installation of device driver

This instrument can communicate with a computer via USB 2.0 interface. To establish communication, the device driver must be installed on the computer.

## $\triangle$ NOTE

 Check the battery level before connecting the instrument to the computer (should be one cell or more). If the battery is low, the instrument may not work properly or logged data may be damaged.

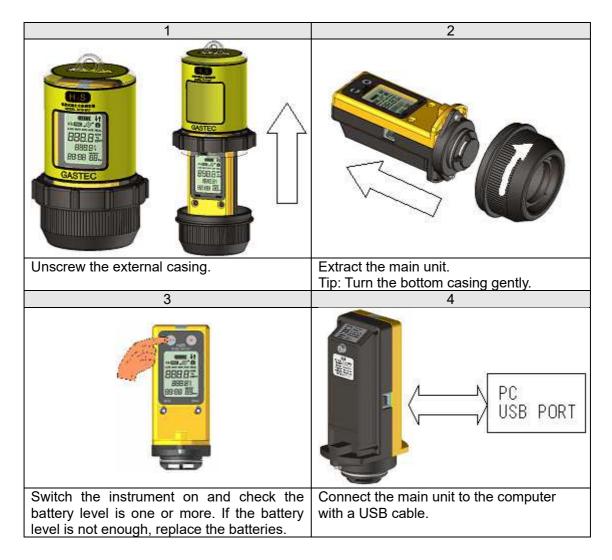

TIP: If the instrument is connected via a USB hub, the instrument may be not recognized by the computer.

## Windows 7, 8.1, 10

## ■In the case of online.

Windows Update will install the driver software automatically.

## If the installation failed, or if offline.

The driver can be installed using the CD-ROM.

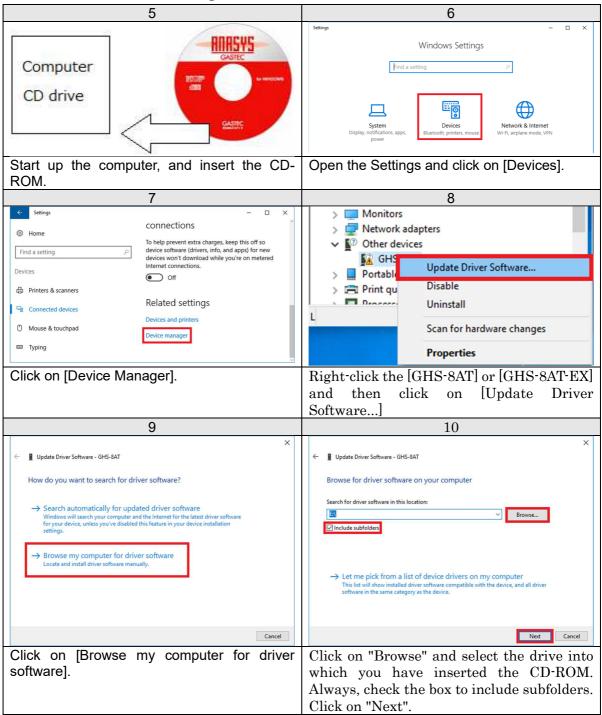

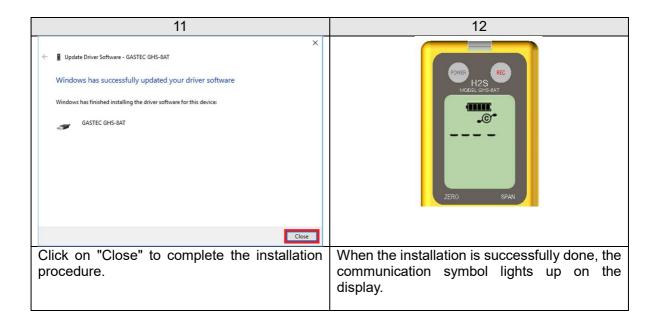

Verify the communication status on ANASYS. Launch ANASYS and click on "Communication" and then "Information". Check if the serial number indicated on the top of the instrument body corresponds to the Serial No shown in the information window.

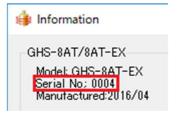

## 3. Window

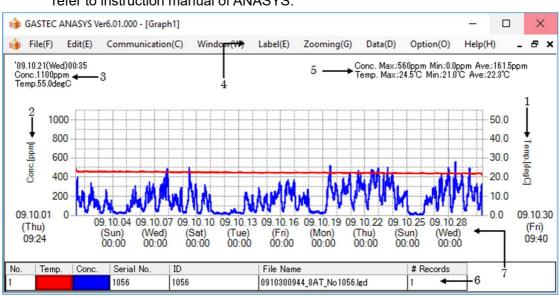

A sample graph is shown below with explanation. For the details of data analysis, refer to instruction manual of ANASYS.

1 Temperature scale

2 Concentration scale

3 Cursor pointing value

Shows temperature value. The range is configurable. Shows concentration value. The range is configurable. Shows values of temperature, time, and concentration where the cursor is pointing.

4 Menu bar

5 Max, Min, and Ave

Supplies the list of functions as a menu bar. Shows peak, minimum, and average values of the graph. When more than one graph is drawn in the window, maximum,

minimum, and average values of all the graphs are shown.

Shows properties of the graph. Color and thickness of the line

6 Graph properties

7 Time scale

can be configured. Shows time. The range is configurable.

## 4. Operation

## 4.1 Logging setting

The logging interval and other instrument settings can be configured from the computer.

## Logging interval

The logging interval is selectable from 1, 5, 10, 15, 30, and 60 minutes. The maximum logging duration is 31 days by 1 minute intervals, 153 days by 5 minute intervals. Choose appropriate configuration in accordance with your application and the remaining memory capacity.

## Log type

The LCD displays H2S concentration at every 2 seconds while data logging. The preferable type of data can be selected at the time of recording.

Below is the list of log types.

| Log type |                                         |
|----------|-----------------------------------------|
| (REAL)   | Instant value of logging interval.      |
| (AVE)    | Average value of logging interval.      |
| (MAX)    | Peak value for the logging interval.    |
| (MIN)    | Minimum value for the logging interval. |

Likewise, the temperature logging data type can be selected. The temperature logging can also be disabled.

#### 

| 1. | Duration of data logging may be limited by battery level. Be sure there |
|----|-------------------------------------------------------------------------|
|    | is a full battery level displayed for long-term data logging.           |
| 2. | Even if the temperature logging is disabled, H2S concentration data     |
|    | logging capacity is not increased.                                      |
|    |                                                                         |

| 1                                                                                                    | 2                                                             |
|----------------------------------------------------------------------------------------------------|---------------------------------------------------------------|
| CASTEC                                                                                                    |                                                               |
| Unscrew the external casing.                                                                                                    | Extract the main unit.<br>Tip: Turn the bottom casing gently. |
| 3                                                                                                    | 4                                                             |
| PC<br>USB PORT                                                                                                    | REC<br>H2S<br>MODEL GHS-BAT                                   |
| Connect the main unit to a computer with a USB cable.                                                                                                    | The communication symbol will light up.                       |
| 5<br>GASTEC ANASYS Wer601.000 ×<br>File(F) Edit(E) Communication(C) Window(W) Label(E) Zooming(G) Data(D) Option(C) Help(H)<br>Launch ANASYS. Click on "Communication",<br>"Set Logging Condition". |                                                               |

| 6                                                                        |   |                                                         |   |  |
|--------------------------------------------------------------------------|---|---------------------------------------------------------|---|--|
| 鏬 Set Logging Condition                                                  |   | >                                                       | < |  |
| 1<br>Logging Cycle 1min ~<br>1Minutes cycle logging                      | 3 | Gas Sensor<br>Logging Condition Real. V<br>8 Clear Data | ] |  |
| Amount of the memory<br>31Days18Hours0Minutes<br>#Used Records 2(Max.16) | 4 | Temp. Sensor 9 Cancel                                   |   |  |
| ID(16 characters)<br>24                                                  | 5 | Logging Condition Real. V                               |   |  |
| 6☑ Blink Pilot Lamp during Logging                                       |   |                                                         |   |  |

Logging configuration dialog box will appear. Set logging interval and log type. Click on "Set" to save the configuration. Click on "Clear Data" to **DELETE ALL LOGGED DATA**.

| 1 | Logging interval        | Select a logging interval from the pull-down menu.                                                                                |  |  |  |
|---|-------------------------|----------------------------------------------------------------------------------------------------|--|--|--|
| 2 | ID                      | Give an identification name to the instrument.<br>Up to 16 characters can be accepted. (8 characters if 2 byte character is used) |  |  |  |
| 3 | H2S log type            | Select a log type of H2S from the pull-down menu.                                                                                 |  |  |  |
| 4 | Temperature<br>logging  | Check the box to log temperature data. To disable the temperature logging, uncheck the box.                                       |  |  |  |
| 5 | Temperature log<br>type | Select a log type of temperature from the pull-down menu.                                                                         |  |  |  |
| 6 | Enable pilot lamp.      | Enable/Disable the pilot lamp.                                                                                                    |  |  |  |
| 7 | Set                     | Save the configuration to the instrument.                                                                                         |  |  |  |
| 8 | Clear Data              | If clicked, ALL LOGGED DATA WILL BE DELETED.                                                                                      |  |  |  |
| 9 | Cancel                  | Close the dialog box without saving.                                                                                              |  |  |  |

4.2 Setting date and time of the instrument.

| 鎼 Set Date/Time     | ×                                                                    |
|---------------------|----------------------------------------------------------------------|
| Date<br>1 4/12/2017 | 3 Set Date/Time<br>4 Read Date/Time<br>5 Read Time of PC<br>6 Cancel |

Click on [Communication] and [Set Date/Time]. The dialog box will appear.

Click on the down-arrow button and select the date from the calendar. ① Date ② Time Adjust time. Click and highlight hour, minute, and second. Enter digits or use the up-down arrows to adjust the value. ③ Set Date/Time Save the date and time to the instrument. Display the date and time of the instrument. (4)Get the instrument time Display the date and time of the computer. This date and time can be (5) Get PC time saved to the instrument by clicking "Set Date/Time". Exit without saving the settings. 6 Cancel

## 4.3 Downloading logging data

Before downloading the data, install ANASYS and device driver to the computer.

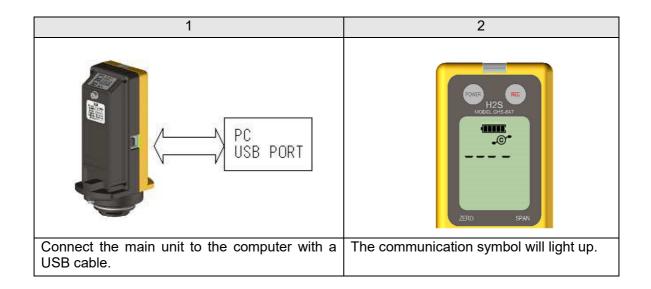

|                                                                                                    | 3                        |                       |          |                |    |  |  |
|----------------------------------------------------------------------------------------------------|--------------------------|-----------------------|----------|----------------|----|--|--|
| 👙 Read Logging Data                                                                                                    |                          |                       | _        |                | ×  |  |  |
| Serial No; 0004<br>ID: 4                                                                                                    |                          |                       |          | Read<br>Cancel |    |  |  |
| Read REC No                                                                                                    | Start                    | End                   | First BL | End BL         |    |  |  |
| 1 On 44-1                                                                                                    | 4/10/2017 2:17:21 PM     | 4/10/2017 2:37:28 PM  | 1        | 1              |    |  |  |
| 2 On 44-2                                                                                                    | 4/11/2017 11:25:59 AM    | 4/11/2017 11:37:56 AM | 2        | 2              |    |  |  |
| ٢                                                                                                    |                          |                       |          |                | >  |  |  |
| [Read Logging Data] Dialog box will appear. To download lall the data, click [Read].<br>All records are shown in the table at the bottom of the dialog box. If you wish to download<br>selected record, click on [On] or [Off] in the [Read] column to select.<br>4<br>\$ave As |                          |                       |          |                |    |  |  |
| $\leftarrow$ $\rightarrow$ $\checkmark$ $\uparrow$ $\square$ « Documents                                                                                                    | > ANASYS6 > Igd          | ✓ Č Sear              | rch Igd  |                | Q  |  |  |
| Organize 🔻 New folder                                                                                                    |                          |                       |          |                | ?  |  |  |
| ANASYS6                                                                                                    | <ul> <li>Name</li> </ul> | ^                     | Date mo  | dified         | Ту |  |  |
| csv                                                                                                    | 1612201440 8             | AT_No0004.lgd         | 12/20/20 | 16 2:42 PM     | LG |  |  |
| 📙 Igd                                                                                                    |                          |                       |          |                |    |  |  |
| 📙 lgx                                                                                                    | ~ <                      |                       |          |                | :  |  |  |
| File name: 1704120848_8AT                                                                                                    | [_No0004.lgd             |                       |          |                | ~  |  |  |
| Save as type: Logging file (*.lg                                                                                                    | gd)                      |                       |          |                | ~  |  |  |
| A Hide Folders     Cancel     Save     Cancel                                                                                                    |                          |                       |          |                |    |  |  |

## Records

Logged data is composed of the date and time, logged concentrations, and temperatures. This continuous data is bundled as one record by every logging session. Up to 16 records can be saved to the instrument. Be sure to check the number of records saved in the instrument before starting/stopping the data logging.

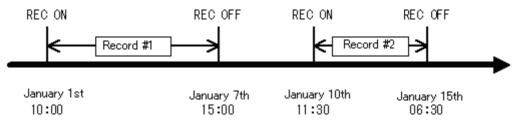

A record is terminated when;

- Data logging is stopped by pressing the REC button.
- Data logging is automatically stopped due to a low battery.
- Data logging is automatically stopped when the instrument is connected to the computer.
- Data logging is automatically stopped due to running out of the memory.

When data logging is automatically stopped, a status message will be recorded.

Example: Data example when the record is terminated due to a low battery.

| Data No. | Date             | Conc. [ppm] | Temp. [degC] |
|----------|------------------|-------------|--------------|
| 258      | 2008/06/05 15:04 | 125         | 24.5         |
| 259      | 2008/06/05 15:04 | 120         | 24.6         |
| 260      | 2008/06/05 15:05 | Low battery | -            |

If the record is terminated by connecting to a PC, [Connected PC] will be recorded.

If the record is terminated due to insufficient memory, [Data Full] will be recorded.

#### 4.4 Instrument information

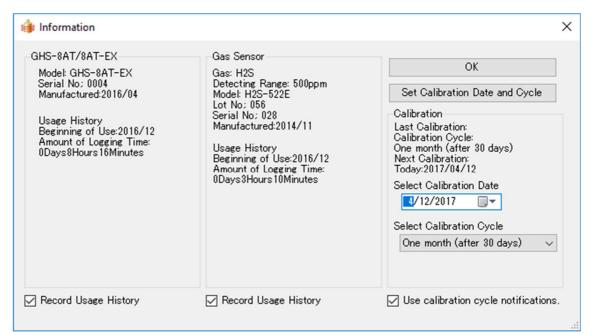

Serial number, manufacturing lot, and manufactured month are shown.

Usage history shows the sum of logging time since the initial use.

If Usage history is not needed, uncheck the box of "Record Usage History" to disable recording. If unchecked, recorded history will be cleared.

Gas sensor shows sensor specifications and manufacturing information.

Calibration reminder

The sensor signal is changed with time and environmental conditions. This instrument shall be calibrated periodically.

This instrument reminds you by the calibration reminder symbol on the display. If the last calibration date and calibration cycle are set, the calibration symbol will be indicated when the next calibration schedule nears.

Select the last calibration date from the pull-down menu. Set a desired calibration cycle from the pull down menu. Click on "Set Calibration Date and Cycle" to save the parameters to the instrument.

This reminder can be cancelled by unchecking the box. The calibration reminder will not appear on the display and the recorded calibration date will be cleared.

## 5. File operation

Logging data can be saved as two types of file formats. One is a logging file with the extension .lgd, and the other is a graph file with the extension .lgx. Logging data can be downloaded from the instrument. From the logging data, CSV files can be created. Graph data can be saved when the logging data is shown in a graph. When more than one graph is displayed, these graphs can be saved as one graph file.

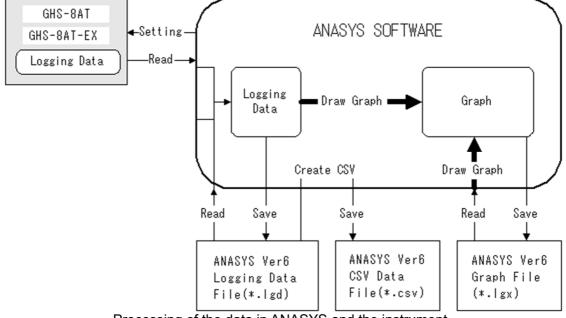

Processing of the data in ANASYS and the instrument

By default, files are saved in below folders. C\Users\username\Documents\ANASYS6

\lgx graph file \lgd logging file \csv CSV file

If other folder is selected, the default saving folder will be changed. The selected folder will be automatically set as default afterward.

## 5.1 Open logging file

Launch ANASYS, click on [File]-[Open Logging File].

The dialog will appear. Select the logging file.

| 鏬 Open             |                                        | ×                           |
|--------------------|----------------------------------------|-----------------------------|
|                    | NASYS6 → Igd v ♂ Searc                 | h Igd 🔎                     |
| Organize 🔻 New fol | der                                    | ::: • 🔟 🕐                   |
| ANASYS6            | ^ Name                                 | Date modified Type          |
| csv                | 1612201440_8AT_No0004.lgd              | 12/20/2016 2:42 PM LGD File |
| 📙 lgd              |                                        |                             |
|                    | v <                                    | >                           |
| File               | name: 1612201440_8AT_No0004.lgd V Logg | ging file (*.lgd) $\vee$    |
|                    | с                                      | Dpen 🔽 Cancel               |

The logging data will be displayed as a graph.

When two graph areas are displayed, the dialog asking graph area will appear. Select a graph area to display the graph.

| \$ 🏟 | elect Graph      |        | × |
|------|------------------|--------|---|
| G    | iraph1<br>iraph2 |        |   |
|      | OK               | Cancel | ] |

## 5.2 Create CSV file

Logging data can be converted to CSV file which is readable by spreadsheet software.

| 1                                                                                                    | 2                                                                                                    |
|----------------------------------------------------------------------------------------------------|----------------------------------------------------------------------------------------------------|
| I Create CSV File X                                                                                                    | Gpen     X     Coganize ▼ New folder     New folder                                                                                                    |
| Select File Convert minus value to 0 ppm. Cancel                                                                                                    | ANASYS6 Name Date modified Type Cov I fol 2201440_8AT_No0004.lgd 12/20/2016 2:42 PM LGD File I ga File name 1612201440_8AT_No0004.lgd Logging file (".lgd) Open Cancel |
| Launch ANASYS, click on [File] and [Create CSV File]. Check the box if you want to                                                                                                    | Select and open the logging file.                                                                                                    |
| convert minus values to 0ppm.<br>3                                                                                                    |                                                                                                    |
| Save As                                                                                                    |                                                                                                    |
| Organize -         New folder         Image: Construction of the second second s |                                                                                                    |
| File name:     1612201440_8AT_No0004.ewy       Save as type:     CSV file (*.csv) <ul> <li>Hide Folders</li> <li>Save</li> <li>Cancel</li> </ul>                                                                                                    |                                                                                                    |
| Name and save the CSV file.                                                                                                    | ]                                                                                                    |

By default, files are saved in below folders.

| C\Users\username\Documents\ANASYS6 | \lgx | graph file   |
|------------------------------------|------|--------------|
|                                    | \lgd | logging file |
|                                    | \csv | CSV file     |

If other folder is selected, the default saving folder will be changed. The selected folder will be automatically set as default afterward.

## 6. Graph view

Two graphs can be displayed one above the other in one window.

When clicking the maximize button on graph1, Graph area 1 will be displayed. When clicking the maximize button on graph2, Graph area 2 will be displayed. When opening two windows and selecting either [Window]-[Cascade], [Tile Vertical] or [Tile Horizontal], two graphs will be displayed.

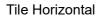

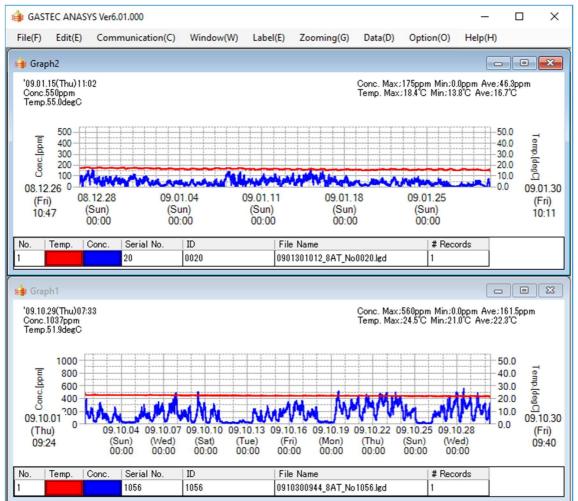

NOTE: Only displayed graph(s) can be printed out. When two graphs are displayed, they are printed in one sheet. To print out only one graph area, close the graph window which is not necessary to print.

## 7. Graph

### 7.1 Graph appearance

The line thickness, colour, and hide/show of the graph are selectable.

To change the line thickness, click on the colour box (see below). When the box is

clicked, the line is changed in order of Normal -> Bold -> Hide -> Normal.

To change the colour, right click on the colour box to show the colour pallet. Select

|   |                     | а    | colou | r from   | the pa | let.                         |           |           |         |                            |                            |     |                            |
|---|---------------------|------|-------|----------|--------|------------------------------|-----------|-----------|---------|----------------------------|----------------------------|-----|----------------------------|
|   | 09.10<br>(Th<br>09: | iu)  |       |          |        | 7 09.10.10<br>(Sat)<br>00:00 |           |           |         | 09.10.25<br>(Sun)<br>00:00 | 09.10.28<br>(Wed)<br>00:00 | 0.0 | 09.10.30<br>(Fri)<br>09:40 |
| Γ | No.                 | Temp | . Con | c. Seria | I No.  | ID                           | File Name | r -       |         | # Re                       | ecords                     |     |                            |
| 1 |                     |      |       | 1056     |        | 1056                         | 091030094 | 4_8AT_No1 | 056.lgd | 1                          |                            |     |                            |

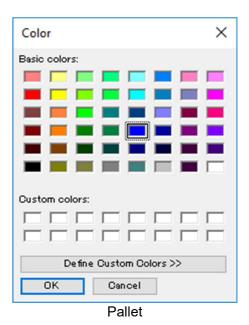

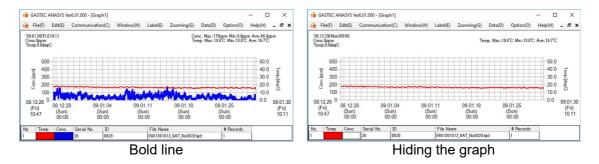

## 7.2 Data table

Graph data can be shown in tabular form. Launch ANASYS and display graphs. Click [Data] and [Data Table]. The dialog box will appear. Select the graph area, graph number, and record number.

| 鏬 Data Tabl                       | <sup>e</sup> 1                                                                        | 2              | 2            | × |
|-----------------------------------|---------------------------------------------------------------------------------------|----------------|--------------|---|
| ◉ Graph1 (                        | ) Graph2                                                                              | Select No.     | 1 🗸 OK       | ] |
| Graph Inform                      | nation                                                                                |                |              |   |
| End Time 2<br># Records 3<br>ID 4 | 2016/12/20 14:11<br>016/12/20 14:39<br>?<br>1612201440_8AT_No00                       | 104.lgd        |              |   |
| Record Info                       | rmation                                                                               |                |              |   |
| Start Time<br>End Time 2          | ange 500ppm<br>2016/12/20 14:11<br>016/12/20 14:24<br>cle 1Minutes Conc;Re<br>Data 14 | al. Temp;Real. |              |   |
| Rec.1 Rec                         | :.2                                                                                   |                |              |   |
| Data No.                          | Date                                                                                  | Conc.[ppm]     | Temp.[degC]  |   |
| 1                                 | 2016/12/20 14:11                                                                      | 152            | 24.9         |   |
| 2                                 | 2016/12/20 14:12                                                                      | 154            | 24.9         |   |
| 3                                 | 2016/12/20 14:13                                                                      | 154            | 24.9         |   |
| 4                                 | 2016/12/20 14:14                                                                      | 151            | 24.9         |   |
| 5                                 | 2016/12/20 14:15                                                                      | 152            | 24.9         |   |
|                                   |                                                                                       |                |              |   |
| 6                                 | 2016/12/20 14:16                                                                      | 152            | 24.9         |   |
| 6<br>7                            | 2016/12/20 14:16<br>2016/12/20 14:17                                                  | 152<br>152     | 24.9<br>24.9 |   |
|                                   |                                                                                       |                |              |   |
| 7                                 | 2016/12/20 14:17                                                                      | 152            | 24.9         |   |
| 7<br>8                            | 2016/12/20 14:17<br>2016/12/20 14:18                                                  | 152<br>153     | 24.9<br>24.9 |   |

1 Select graph area

2 Select graph number

3 Select record number

## 7.3 Zooming the time scale

The time scale on the display can be changed. Click at a starting position of your desired time period, and drag it to an end position. The graph should be redrawn automatically.

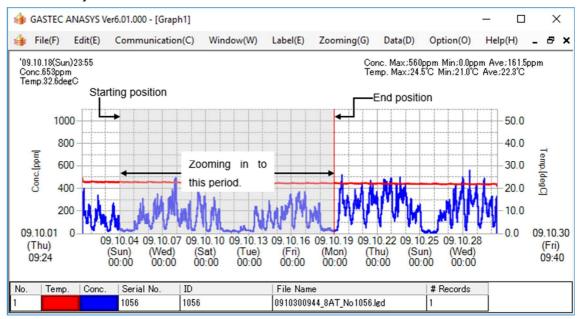

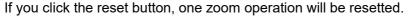

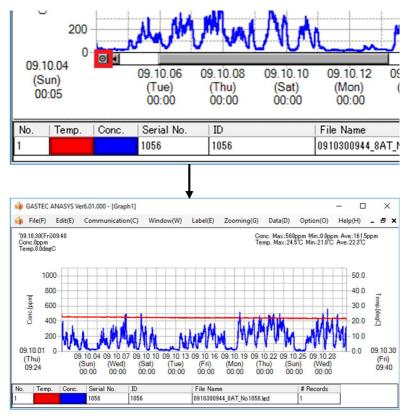

## 7.4 Change the time display range

The time range to display in the graph can be changed.

Select [Zooming]-[Set Date/Time Display Range]. The following dialog box will appear.

| 🁙 Set Date/Time Display Range                                                                  | ×                       |
|------------------------------------------------------------------------------------------------|-------------------------|
| Start Time         2         8           112/26/2008         ✓         10:47:07 AM 🖨         ⇔ | OK<br>7<br>Cancel       |
| End Time 4<br>312/ 7/2016 V 3:33:00 PM                                                         | 5  Graph 1<br>✓ Graph 2 |

- Starting date Set desired starting date. Enter the parameters directly in the box or use the calendar which appears by clicking the down arrow of the box.
   Starting time Set desired starting time Enter the number directly or use the
- 2 Starting time Set desired starting time. Enter the number directly or use the up/down arrows to increase/decrease the value.
- 3 Ending date Set desired ending date. Enter the parameters directly in the box or use the calendar which appears by clicking the down arrow of the box.
- 4 Ending time Set desired ending time. Enter the number directly or use the up/down arrows to increase/decrease the value.
- 5 Check boxes Select a graph area to apply this setting.
- 6 OK Apply the setting to the graph view.
- 7 Cancel Cancel the change and close the dialog box.
- 8 Reset Set the display range to the start and end time of data.

## 7.5 Set Concentration display range

The concentration range to display in the graph can be changed.

Select [Zooming]-[Set Conc. Display Range]. The following dialog box will appear.

| 🁙 Set Conc. Display Ran                            | ige                                        | × |
|----------------------------------------------------|--------------------------------------------|---|
| Conc Max. [ppm]<br>1 500<br>Conc Min. [ppm]<br>2 0 | 4 OK<br>5 Cancel<br>3 Graph 1<br>2 Graph 2 | ] |

- 1 Conc. Max. Set a maximum concentration value.
- 2 Conc. Min. Set a minimum concentration value.
- 3 Check boxes Select the graph area to apply this setting.
- 4 OK Apply the setting to the graph view.
- 5 Cancel Cancel the change and close the dialog box.

### 7.6 Set temperature display range

The temperature range to display in the graph can be changed.

Select [Zooming]-[Set Temp. Display Range]. The following dialog box will appear.

| Temp. Max.       4       OK         1       50       degC       5       Cancel         Temp. Min.       3       Graph 1       Graph 2         Q       degC       3       Graph 2         Cannot set after the decimal point. | 鎼 Set Temp. Display Range           | ×                                   |
|----------------------------------------------------------------------------------------------------|-------------------------------------|-------------------------------------|
|                                                                                                    | 1 50 degC<br>Temp. Min.<br>2 0 degC | 5 Cancel<br>3  Graph 1<br>✓ Graph 2 |

- 1 Temp. Max. Set a maximum temperature value.
- 2 Temp. Min. Set a minimum temperature value.
- 3 Check boxes Select the graph area to apply this setting.
- 4 OK Apply the setting to the graph view.
- 5 Cancel Cancel the change and close the dialog box.

## 7.7 Label

Title, Comment, or arrow can be added to the graph.

## Title

Select [Label]-[Title]-[New, Edit]. The following dialog box will appear.

| 🏟 Graph Edit Title                                                                         | - |            | ×  |
|--------------------------------------------------------------------------------------------|---|------------|----|
| Please input graph title.<br>The title can be input in to lines.<br>(44 characters / line) |   | OK<br>Canc | el |
|                                                                                            |   |            |    |

Enter the title and then click on OK.

#### Comment

Select [Label]-[Comment]-[New]. The following dialog box will appear.

| 鎼 New Comment                         | -      | $\times$ |
|---------------------------------------|--------|----------|
| Please input comme<br>(32 characters) | ent.   |          |
|                                       |        |          |
| OK                                    | Cancel | .:       |

Enter comment and then click on OK. The comments can be moved by click and drag.

Select [Label]-[Comment]-[Edit]. The following dialog box will appear.

| 🁙 Edit Comme    | -                   | ×       |  |
|-----------------|---------------------|---------|--|
| Edit comment ar | nd click OK button. |         |  |
| Comment         | Date                | Conc.   |  |
| comment1        | 1/2/2017 4:00:35 PM | 365.903 |  |
| comment2        | 1/2/2017 9:00:18 PM | 242.455 |  |
| ОК              | Cancel              |         |  |

The comments can be editted.

Select [Label]-[Comment]-[Delete]. The following dialog box will appear.

| 🁙 Delete Comm   | ent            |                     | _    |     | × |
|-----------------|----------------|---------------------|------|-----|---|
| Click CheckBoxe | s and click OK | button.             |      |     |   |
| Delete          | Comment        | Date                | Cor  | nc. |   |
|                 | comment1       | 1/2/2017 4:00:35 PM | 365. | 903 |   |
|                 | comment2       | 1/2/2017 9:00:18 PM | 242  | 455 |   |
| ОК              | Cancel         |                     |      |     |   |

Click the checkbox next to the comment you want to delete and click OK button.

## Arrow

Select [Label]-[Arrow]-[New]. An arrow will appear. The arrow can be moved and resized using a mouse.

Select [Label]-[Arrow]-[Delete]. The following dialog box will appear.

| 🁙 Delete Arrow  |                        |         | _ | × |
|-----------------|------------------------|---------|---|---|
| Click CheckBoxe | s and click OK button. |         |   |   |
| Delete          | Date                   | Conc.   |   |   |
|                 | 1/2/2017 5:58:33 PM    | 336.856 |   |   |
|                 | 1/2/2017 4:00:35 PM    | 561.968 |   |   |
|                 | 1/2/2017 10:00:53 PM   | 598.276 |   |   |
| ОК              | Cancel                 |         |   |   |

Click the checkbox next to the arrow you want to delete and click OK button.

## 7.8 Data Analysis

Select [Data]-[Data Analysis]. Data Analysis dialog box will appear.

| 鏬 Data Analysis                                                                                                    | $\times$ |
|----------------------------------------------------------------------------------------------------|----------|
| ● Graph1 2 Select No. 1 ∨ OK                                                                                                    |          |
| Graph Information                                                                                                    |          |
| Graph1No.1<br>Start Time 2008/12/26 10:47<br>End Time 2009/01/30 10:11<br># Records 1<br>ID 0020<br>File Name 0901301012_8AT_No0020.lgd                                                                                                  |          |
| Data Analysis                                                                                                    |          |
| Display Range<br>Start Time 2008/12/26 10:47 End Time 2009/01/30 10:11<br>Difference of Time 34Days23Hours24Minutes(50364Minutes)<br>Conc. Max 175ppm Min. 0.0ppm Ave. 46.3ppm<br># Data 10074 Data Sum 466840ppm                        |          |
| Analysis of data that exceeds standard conc.1<br>Standard Conc. 100ppm<br># Data 604<br>Total Count Time 2Days2Hours20Minutes(3020Minutes)<br>Data Sum 69530ppm<br>Average 115.1ppm<br>24hours conversion 1Hours26Minutes(86Minutes)     |          |
| Analysis data of that exceeds standard conc.2<br>Standard Conc. 50ppm<br># Data 4373<br>Total Count Time 15Days4Hours25Minutes(21865Minutes)<br>Data Sum 320105ppm<br>Average 73.2ppm<br>24hours conversion 10Hours25Minutes(625Minutes) |          |
| Note:<br>Total Count Time  = #Data * Logging Cycle<br>24 hours Conversion = Total Count Time / Difference of Time * 24ho                                                                                                    | urs      |

- 1 Select the graph area
- 2 Select a graph if more than one graph is displayed in on the graph area.
- 3 Information of the graph1.
- 4 Analysis of data in the time scale range which is currently on display.
- 5 Analysis of data which exceeds the boundary line 1 in the time scale range which is currently on display.
- 6 Analysis of data which exceeds the boundary line 2 in the time scale range which is currently on display.

## 8. Options

8.1 Set boundary line.

Select [Option]-[Standard Conc. Line]. The following dialog box will appear.

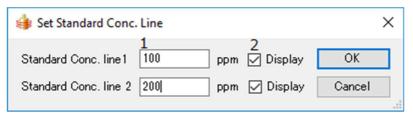

1 Enter boundary concentrations.

2 Select the checkbox to display/hide the boundary line.

Click on OK to save the settings.

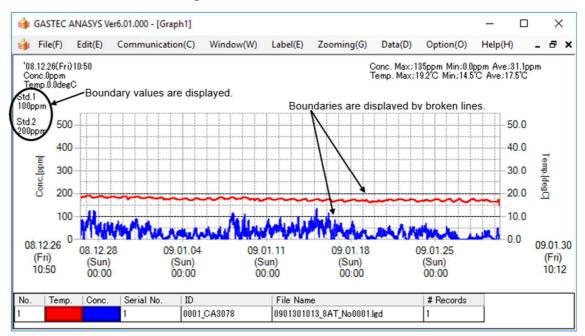

Once boundaries are set, this setting is set as default. If the boundaries are unnecessary, uncheck "Display" of the dialog box.

## 8.2 Display setting

Select [Option]-[Set Display]. The following dialog box will appear.

|        | 🁍 Set Display                                                   |                                        |                                                           | ×                 |                     |
|--------|-----------------------------------------------------------------|----------------------------------------|-----------------------------------------------------------|-------------------|---------------------|
|        | 1<br>✓ Cursor value<br>Note: Display Con<br>of cursor in th upp | c/Temp/Time of<br>ber left in the grap | the position<br>h.                                        | OK<br>Cancel      |                     |
|        | 2<br>Not Display Te<br>Note: Not display<br>inluding graph line | and print all the te                   | emperature informa<br>able item.                          | ation             |                     |
|        | Conc.<br>3 Max.                                                 | 4√ Min.                                | 5 Ave.                                                    |                   |                     |
|        |                                                                 | _                                      | ppm. 7 Display                                            | average line.     |                     |
|        |                                                                 |                                        | nd average line sh                                        |                   |                     |
|        | upper right in the                                              | graph.                                 | nu average nne sn                                         |                   |                     |
|        | Temp.                                                           |                                        |                                                           |                   |                     |
|        | 8☑ Max.                                                         | 9🗹 Min.                                | 10 🗹 Ave.                                                 |                   |                     |
|        | Note: Set display                                               | of temperature sho                     | own in the upper ri                                       | ght in the graph. |                     |
| 1      | Cursor value                                                    |                                        | the cursor poir<br>ne graph area.                         | nting value wh    | ich appears on the  |
| 2      | Not display<br>temperature                                      |                                        | temperature inf                                           | ormation.         |                     |
| 3      | Maximum<br>concentration<br>value                               |                                        | the maximum c<br>right of the grap                        |                   | alue which appears  |
| 4      | Minimum<br>concentration<br>value                               | • •                                    | the minimum c<br>right of the grap                        |                   | alue which appears  |
| 5      | Average<br>concentration<br>value.                              | • •                                    | he average cor<br>It of the graph a                       |                   | le which appears on |
| 6      | Oppm or less is displayed as Oppm                               | When checke                            | d, minus values                                           | s are displayed   | as 0ppm.            |
| 7<br>8 | Average line<br>Maximum<br>temperature value                    | Display/Hide t                         | the average line<br>the maximum te<br>the fthe graph a    | mperature valu    | ue which appears on |
| 9      | Minimum                                                         | Display/Hide                           | the minimum te                                            | mperature valu    | e which appears on  |
| 10     | temperature value<br>Average<br>temperature value               | Display/Hide                           | it of the graph a<br>the average ter<br>it of the graph a | nperature valu    | e which appears on  |
|        | Once the above                                                  |                                        |                                                           |                   |                     |

## 9. Menu list

From the menu bar of the window, the following operations can be selected.

| 9.1 File<br>New                       | Open a new graph window.                                                                                                    |
|---------------------------------------|----------------------------------------------------------------------------------------------------|
| Open Graph File                       | Open a graph file (*.lgx) to display it.                                                                                                    |
| Save graph File                       | Save the graph displayed as a graph file.                                                                                                    |
| Close Graph File                      | Close all the graphs on the display.                                                                                                    |
| Open Logging<br>File                  | Open a logging file (*.lgd) to draw a graph. When two graph areas are displayed, select a graph area to draw the graph.                                                            |
| Create CSV File                       | Convert the logging data to a CSV format file.                                                                                                    |
| Print                                 | Print out the graph. When two graphs are displayed, they are printed<br>in one sheet. To print out only one graph area, close the graph window<br>which is not necessary to print. |
| Open lgg File                         | Open the data which is saved by older ANASYS (Version 5.6 or older).                                                                                                    |
| Exit<br>9.2 Edit                      | QuitANASYS                                                                                                    |
| Сору                                  | Copy the image of the window to the clipboard.                                                                                                    |
| Save Bitmap File<br>9.3 Communication | Save the image of the window as bitmap file.                                                                                                    |
| Read Logging<br>Data                  | Download data from the instrument.                                                                                                    |
| Set Logging<br>Condition              | Configure the settings of the instrument.                                                                                                    |
| Set Date/Time                         | Set the time and date of the instrument.                                                                                                    |
| Information                           | Display the information of the main unit, sensor information, and calibration cycle.                                                                                               |

| 9.4 Window<br>New Window                      | Open a new graph window.                 |
|-----------------------------------------------|------------------------------------------|
| Cascade                                       | Pile up graph windows.                   |
| Tile Vertical                                 | Tile graph windows vertically.           |
| Tile Horizontal                               | Tile graph windows horizontally.         |
| Close All                                     | Close all graph windows.                 |
| 9.5 Label<br>Title<br>New, Edit               | Add/Edit the title.                      |
| Title<br>Delete                               | Delete the title.                        |
| Comment<br>New                                | Add a comment text box.                  |
| Comment<br>Edit                               | Edit the comment text box.               |
| Comment<br>Delete                             | Delete the comment text box.             |
| Arrow<br>New                                  | Draw an arrow on Graph.                  |
| Arrow<br>Delete                               | Delete the arrow on Graph.               |
| 9.6 Zooming<br>Set Date/Time<br>Display Range | Change time ranges to display.           |
| Set Conc. Display<br>Range                    | Change concentration ranges to display.  |
| Set Temp. Display<br>Range                    | Change temperature ranges to display.    |
| 9.7 Data<br>Data Table                        | Display the graph data in tabular form.  |
| Data Analysis                                 | Display data analysis of all the graphs. |

| 9.8 Option                 |                                           |
|----------------------------|-------------------------------------------|
| Set standard<br>Conc. line | Set the boundary line on the graph area.  |
| Set Display                | Set display settings.                     |
| 9.9 Help                   |                                           |
| Help                       | Launch the help function of the software. |
| ANASYS6<br>Version         | Version information of the software       |

## 10. Specifications

## 10.1 Specifications

| Product name            | Data Analysis software for H2S Data Logger ANASYS               |
|-------------------------|-----------------------------------------------------------------|
| Product code            | GHS-PC-3                                                        |
| Operating system        | Microsoft Windows 7 SP1 32bit/64bit                             |
|                         | Microsoft Windows 8.1 32bit/64bit                               |
|                         | Microsoft Windows 10 32bit/64bit                                |
| Required items for the  | Microsoft .NET Framework 4.5 or later                           |
| software environment    |                                                                 |
| other than Windows OS   |                                                                 |
| Communication interface | USB2.0                                                          |
| CPU                     | >1GHz                                                           |
| Memory                  | >512MB                                                          |
|                         | >850MB of free space(32bit)                                     |
| Hard Drive              | >2GB of free space(64bit)                                       |
|                         | Downloading the data from instrument, setting logging settings, |
| Features                | setting time of the instrument, saving log and graph data,      |
|                         | display graph (maximum 10 in one window), creating CSV file.    |
|                         |                                                                 |

## 11. Trouble shooting

## Connection failure

| -                                 |                                                  |
|-----------------------------------|--------------------------------------------------|
| Possible cause                    | Action to be taken                               |
| Using USB hub                     | Connect the instrument directly to the computer. |
| Can not install the device driver | Get the latest device driver and try again       |
| Cable failure                     | Replace the USB cable                            |
| Contact failure                   | Use other USB port of the computer.              |

## Installing device driver is required again after installation procedure

| Possible cause               | Actions to be taken                                                                                                    |
|------------------------------|----------------------------------------------------------------------------------------------------|
| Other USB port is used       | Device driver needs to be installed with respect to each USB port. Use the USB port which driver is already installed or install the driver again. |
| Cannot install device driver | Try again with the latest device driver.                                                                                                    |

## Characters lap over the graph

| Possible cause         | Actions to be taken                |
|------------------------|------------------------------------|
| Wrong DPI value is set | Set DPI of the display to default. |